Concur Mobile App User Guide- iPhone

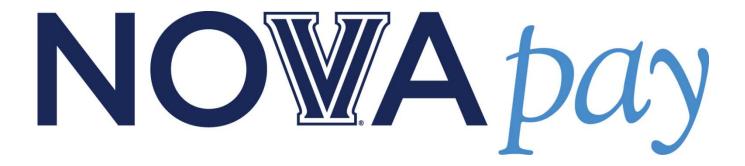

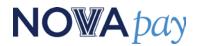

User Recommendations

**Option 1**: Easy-<u>Take a Picture of the Receipt</u>

**Option 2**: Moderate- <u>Take a Picture of the Receipt and Create an Expense</u>

**Option 3**: Moderate -<u>Create an Expense and Attach the Receipt</u>

\*\*\*Please note that these instructions were created using an iPhone5, the screens will vary depending on the model iPhone you have. \*\*\*

## **NO₩**A *pay*

### **Option 1**: <u>Take a Picture of the Receipt</u>

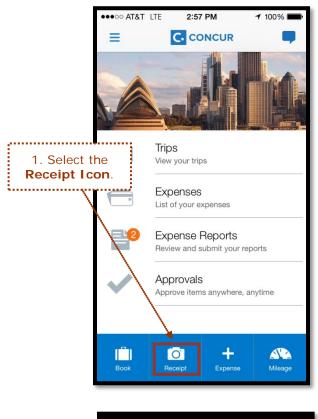

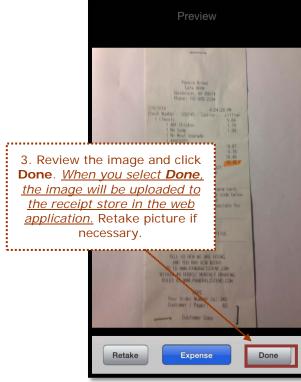

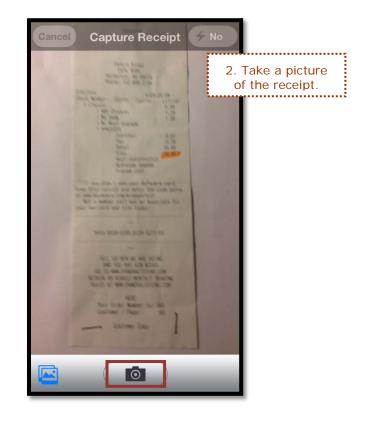

## **NO₩**A *pay*

### Option 2: Take a Picture of the Receipt and Create and Expense

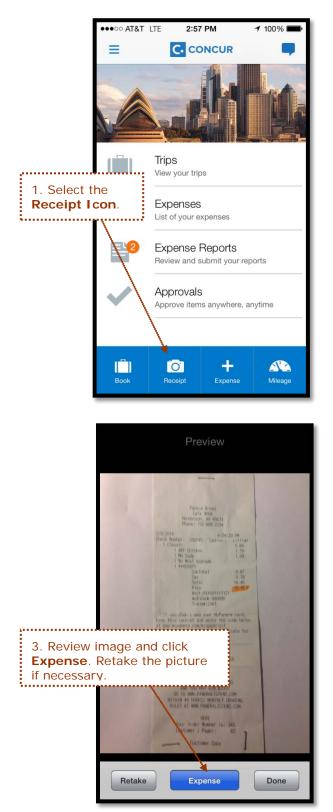

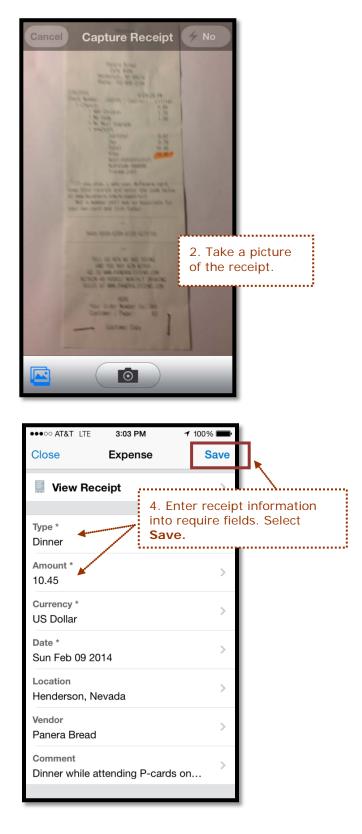

## **NO₩**A *pay*

#### **Option 3**: <u>Create an Expense and Attach the Receipt</u>

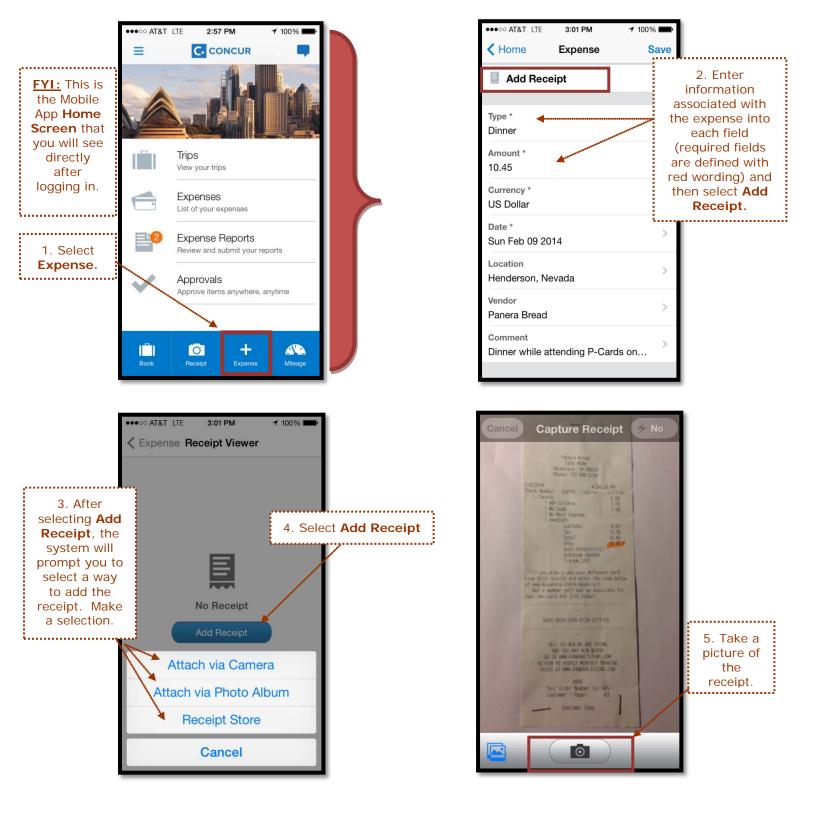

# **NO₩**A*pay*

#### Option 3: Create an Expense and Attach the Receipt (cont.)

|                                                                                              | Preview       |
|----------------------------------------------------------------------------------------------|---------------|
|                                                                                              | <text></text> |
| Retake                                                                                       | Done          |
| 6. Review the picture preview<br>and select <b>Done.</b> Retake the<br>picture if necessary. |               |

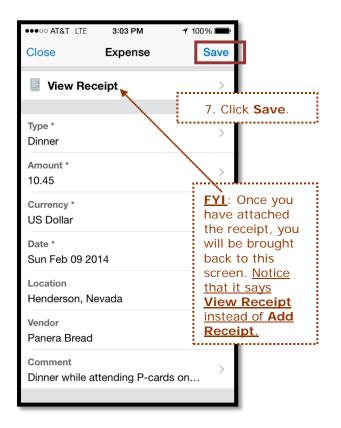

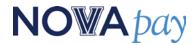

#### How to Delete an Expense:

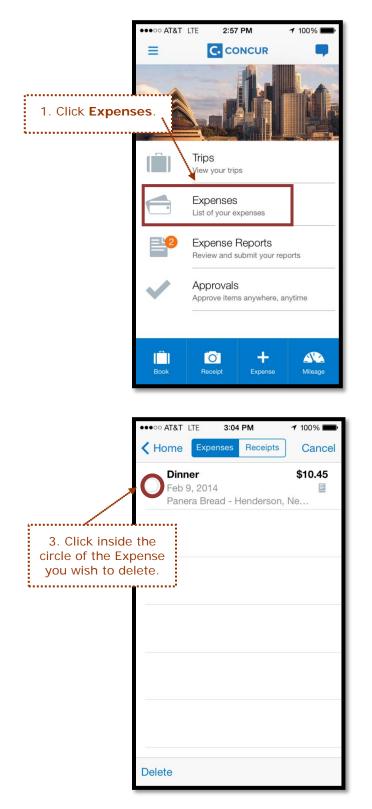

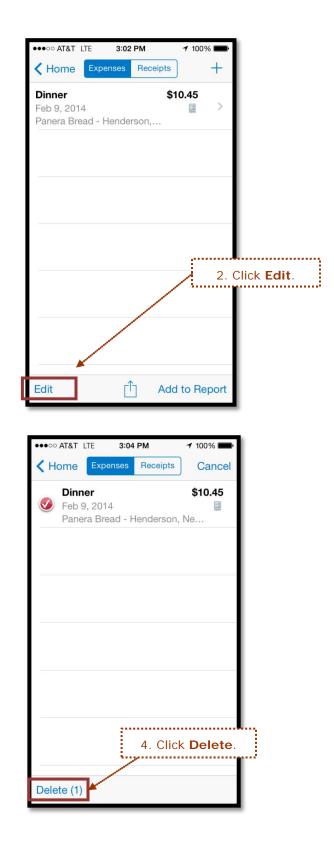

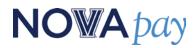

#### How to Delete a Receipt:

\*\*Please note, if a receipt is already attached to an expense, the entire expense must be deleted before you can delete the receipt image. \*\*

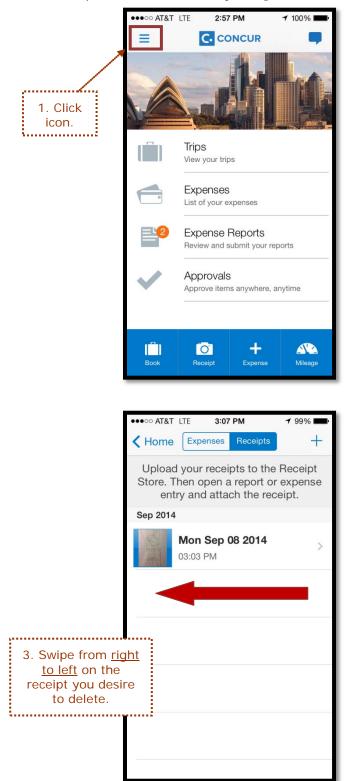

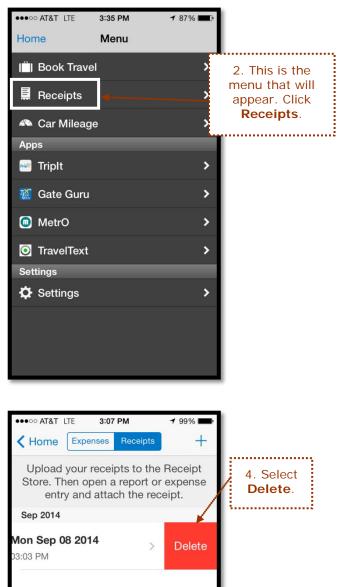